# M®BIVIS®R

## **Application of the KIOSK mode for Android**

Instruction for **Admins** to apply the KIOSK mode to Android Enterprise Devices

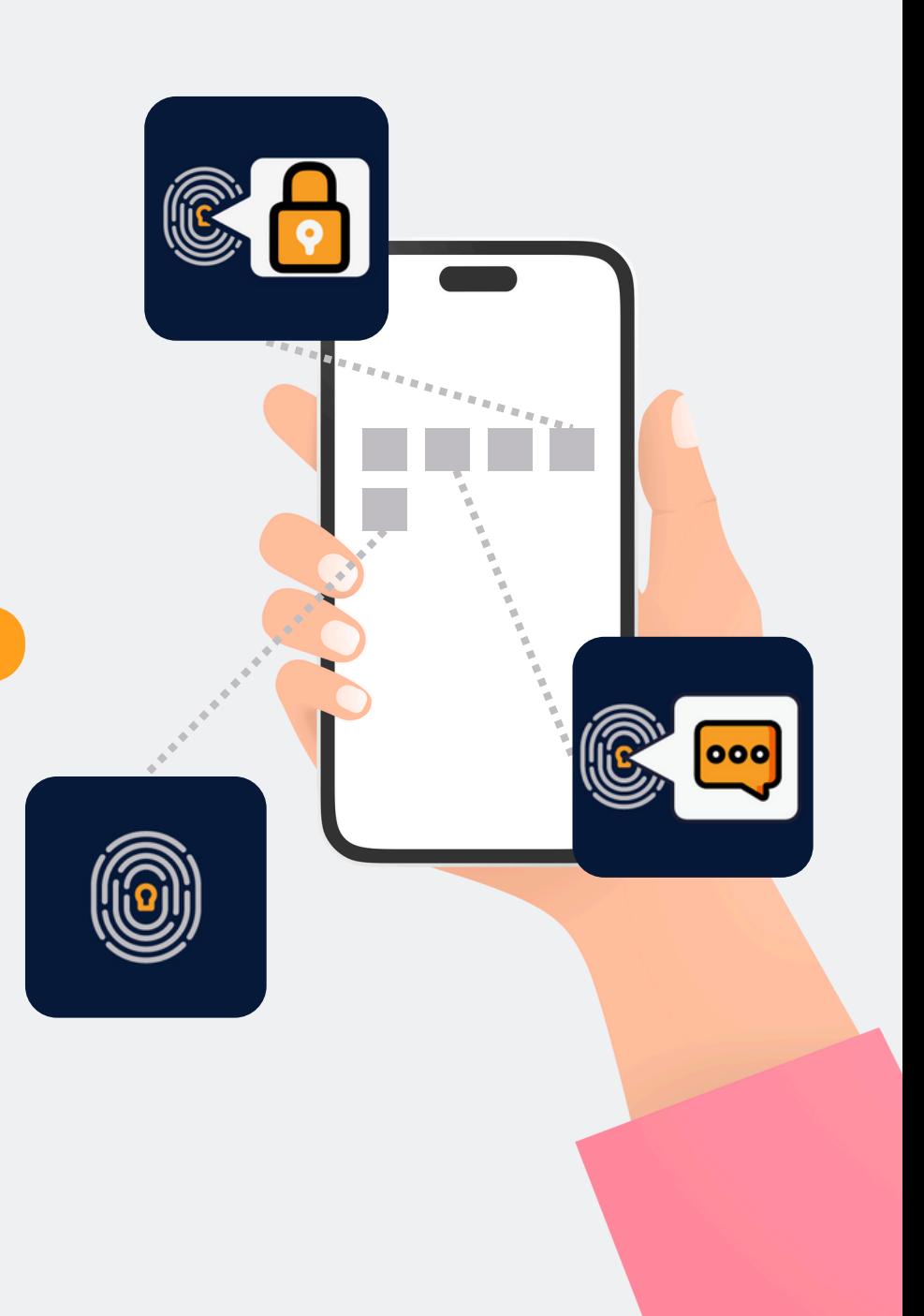

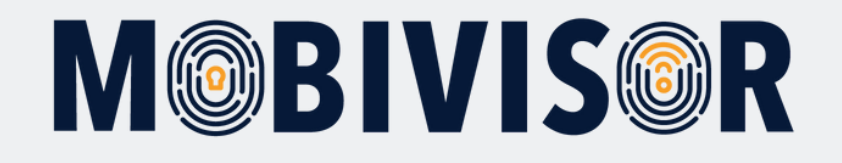

#### **Preparation**

Log in to your company's MDM domain using your admin login.

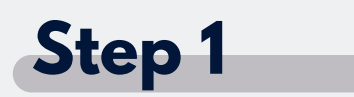

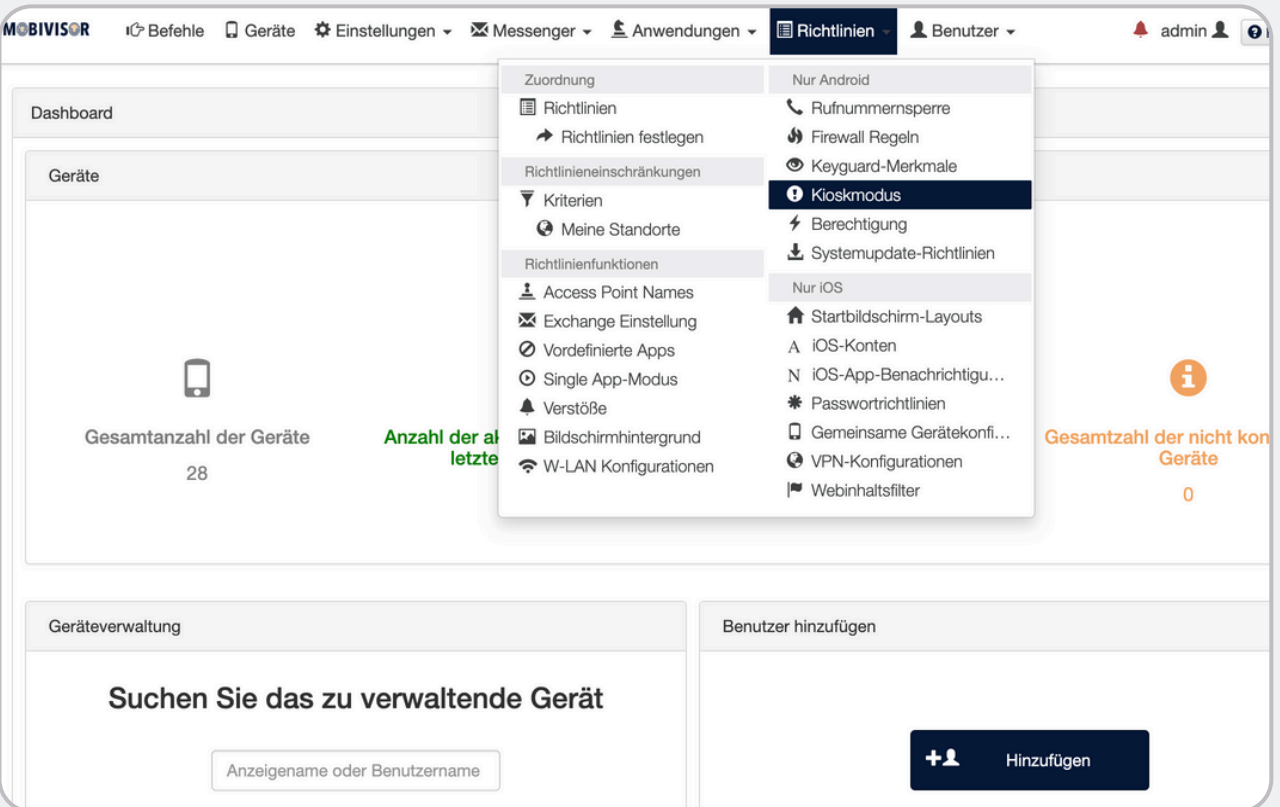

Select **Kiosk mode** under

the **Guidelines** menu item.

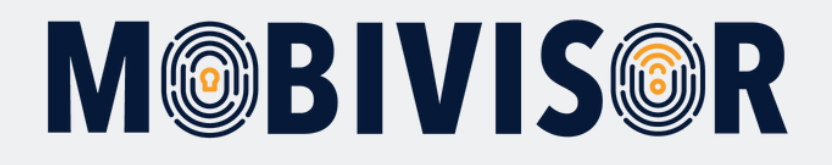

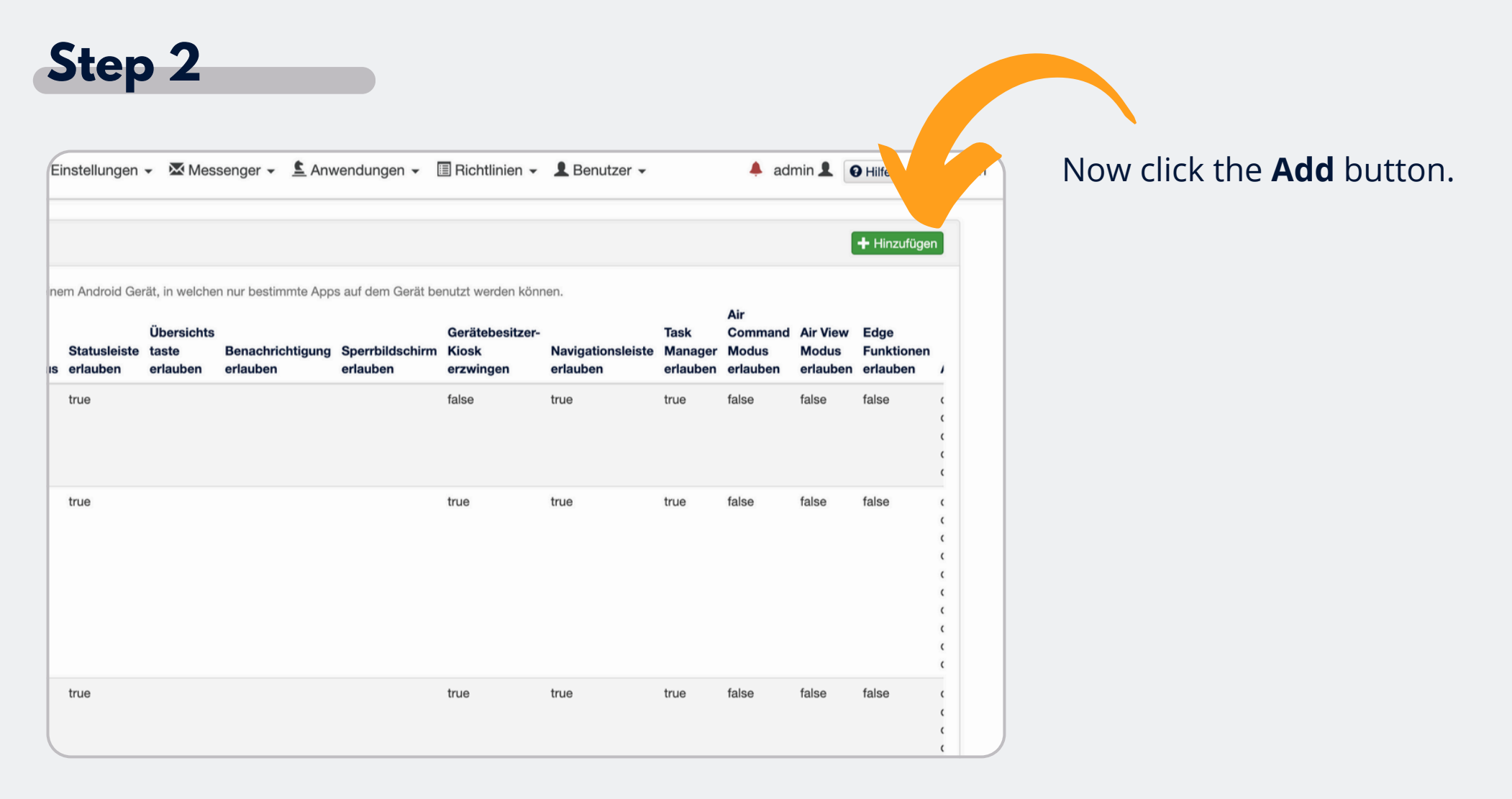

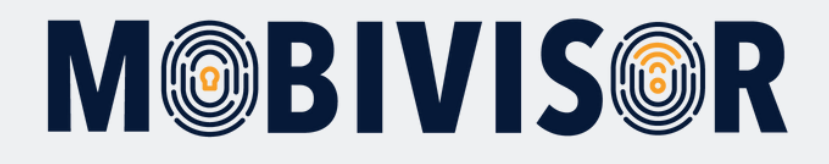

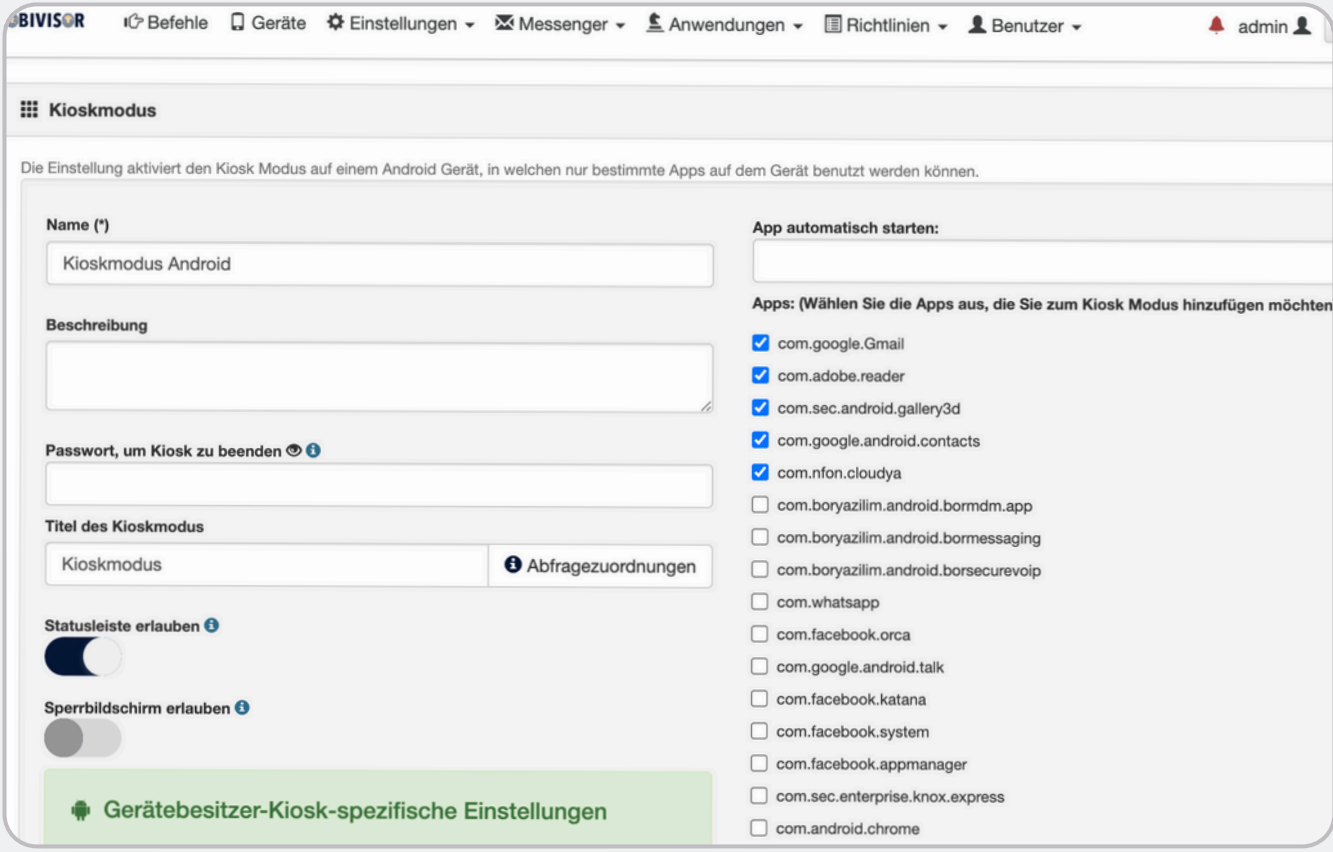

Now enter the desired name of the **KIOSK mode** and select the **bundle names** of the apps that are t o b e dis pla y e d in kio s k m o d e.

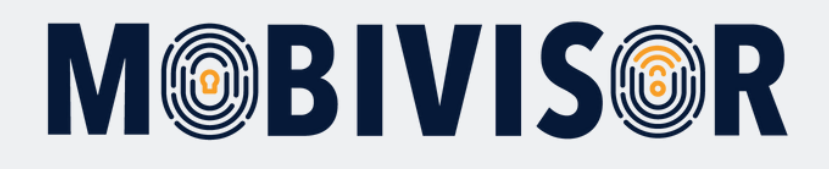

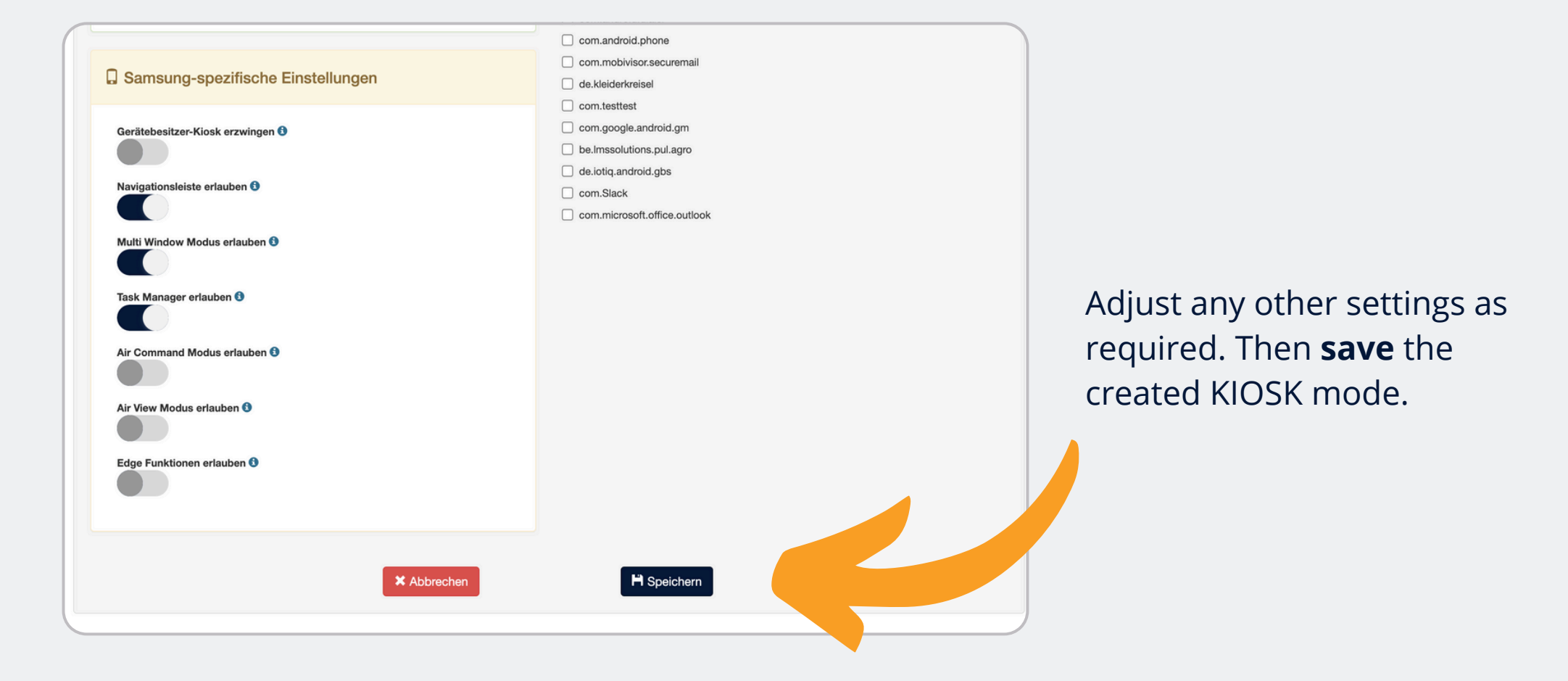

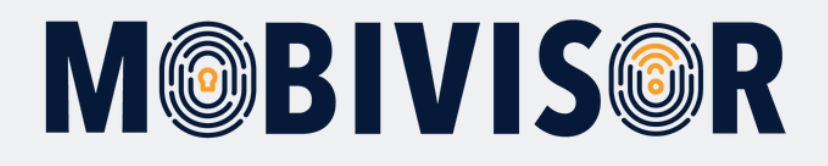

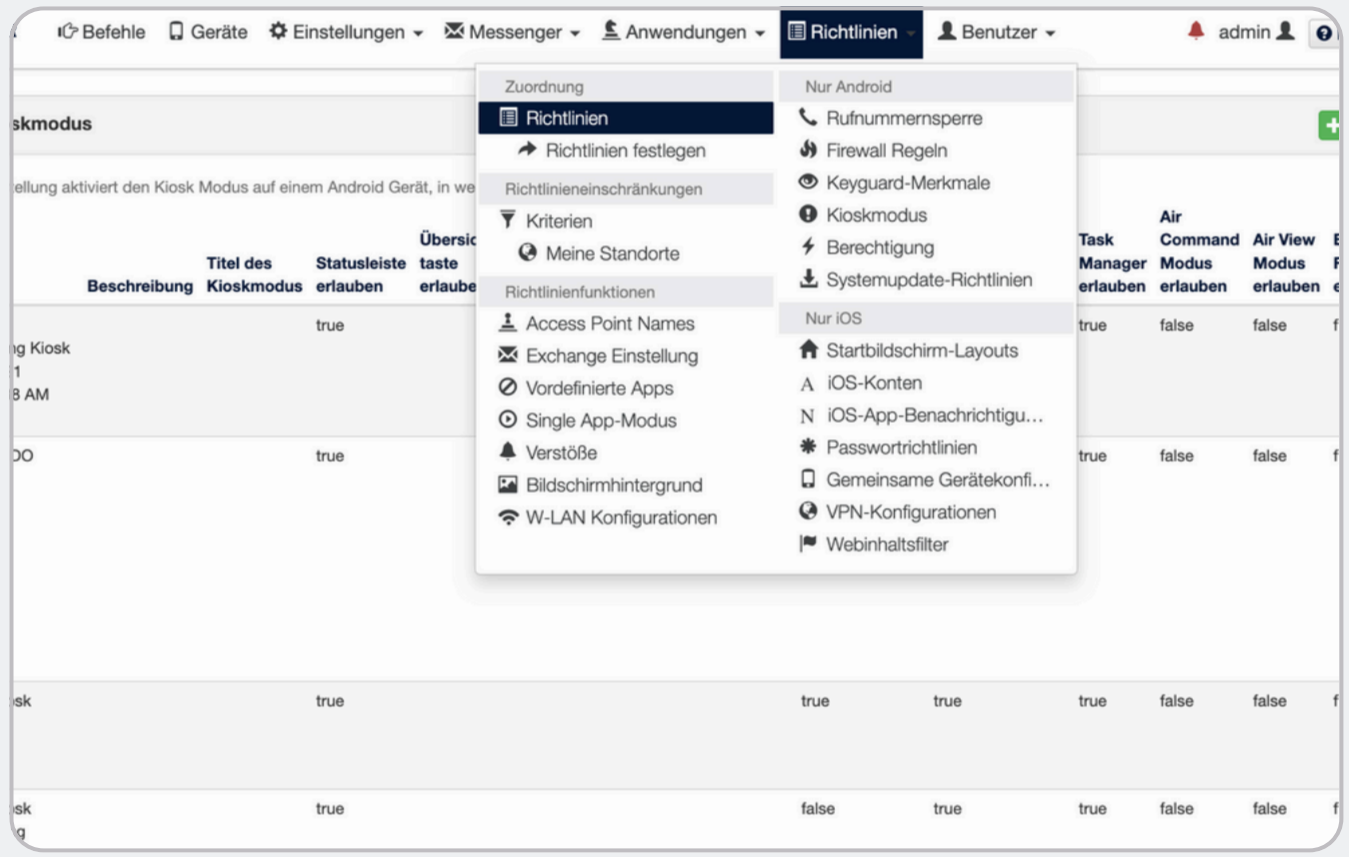

Now also select the guidelines under the Guidelines menu item.

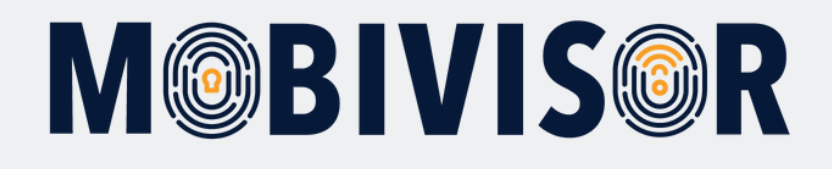

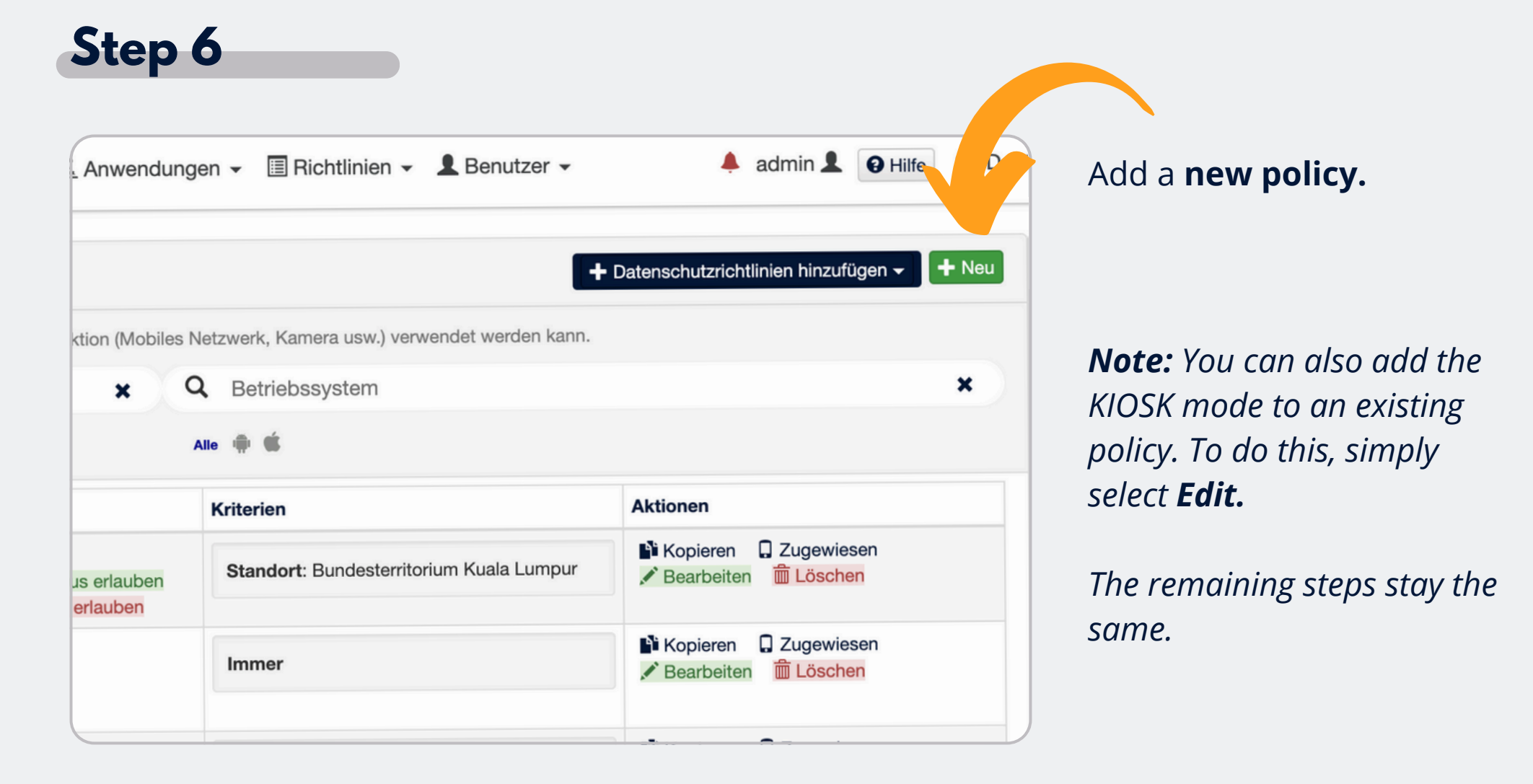

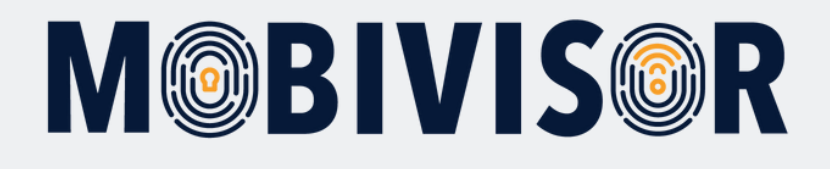

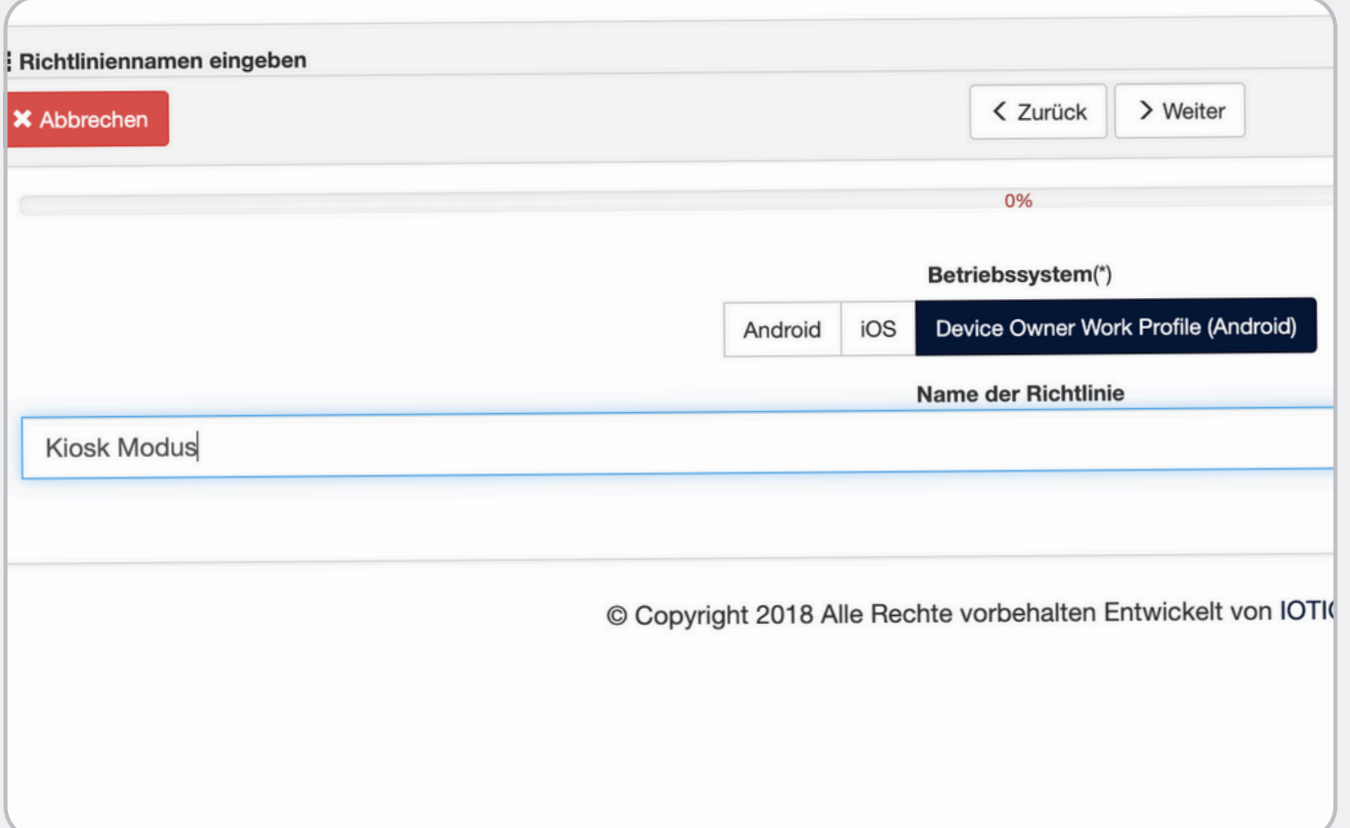

Create a new policy for your devices.

#### Select the **Device Owner W o r k P r o f i l e**.

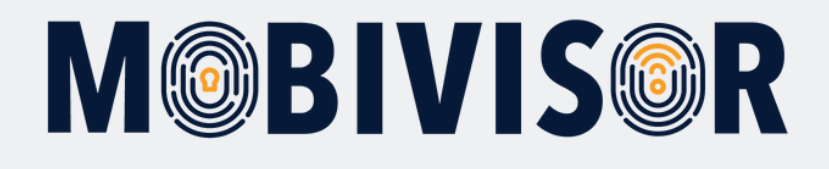

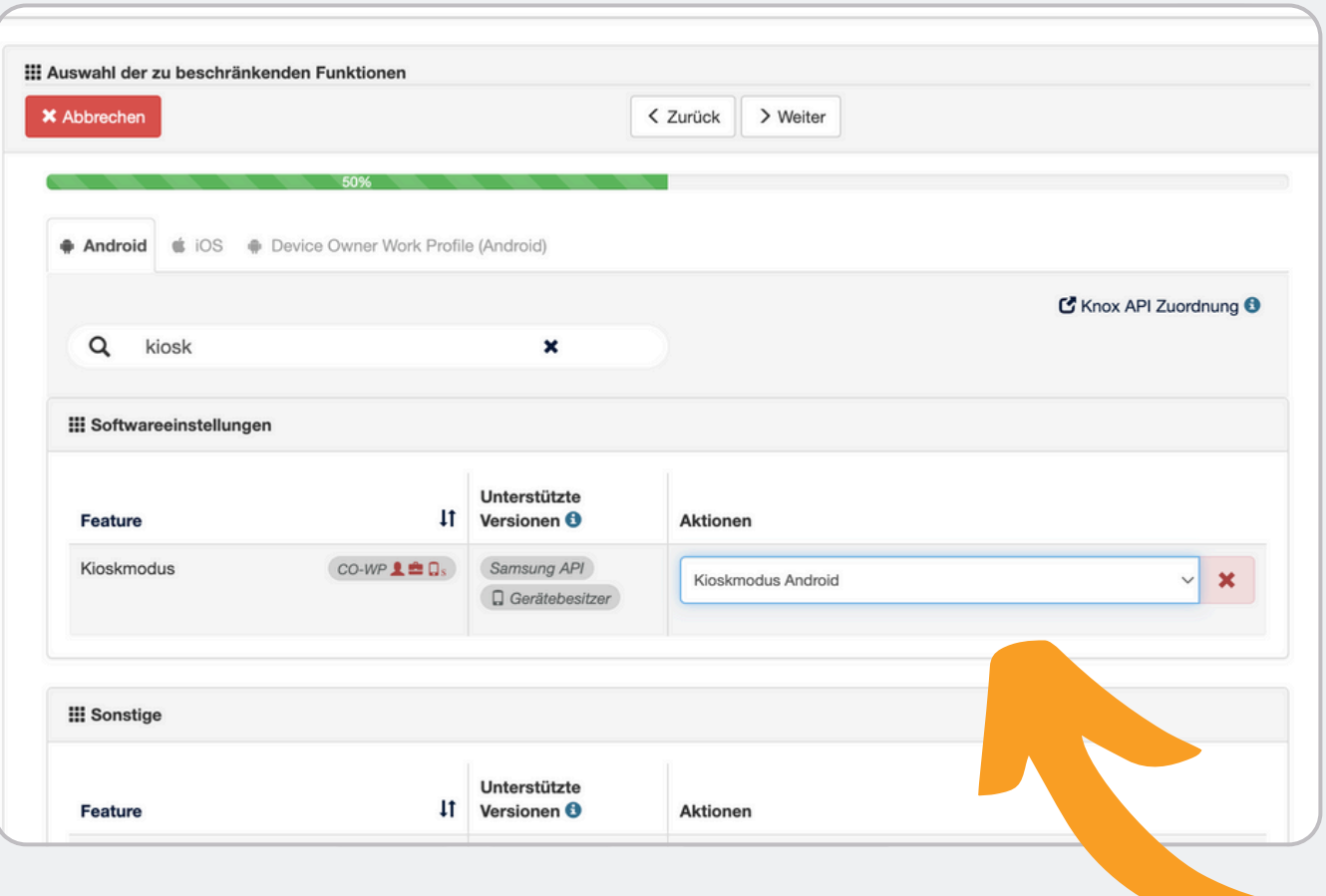

In the **features to be restricted**, search for the kio s k m o d e s e t tin g s a n d **select the KIOSK mode** you have just created.

Then click on the point at the top of the screen and save your guideline.

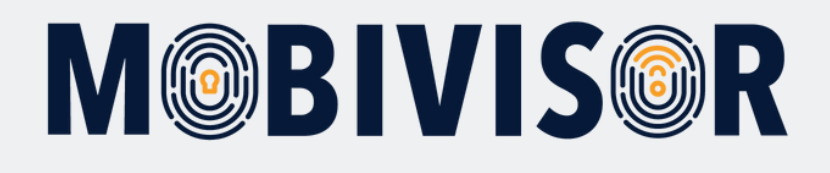

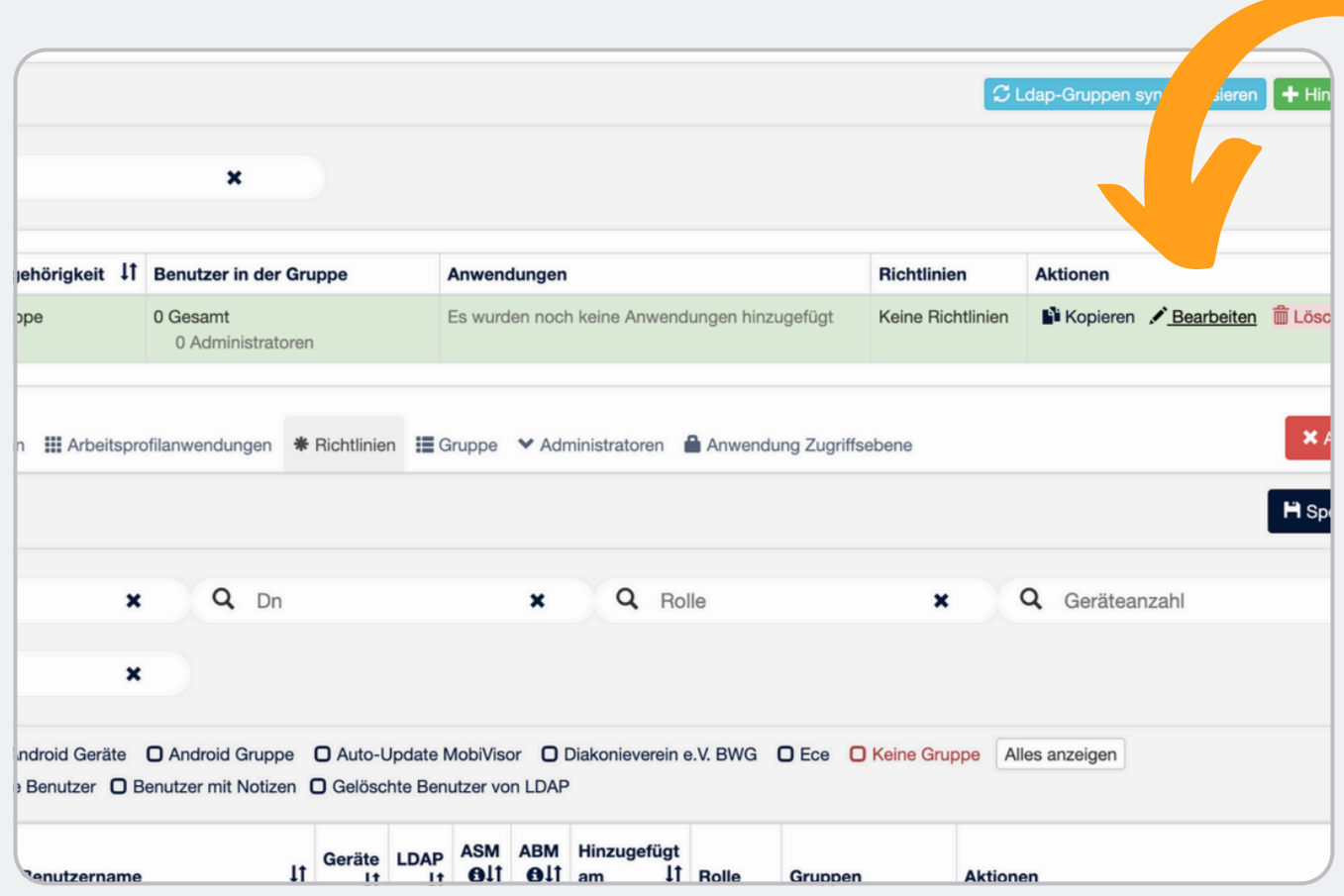

Now go to the groups and **click on Edit** for the **group** in which the KIOSK mode hardware is located.

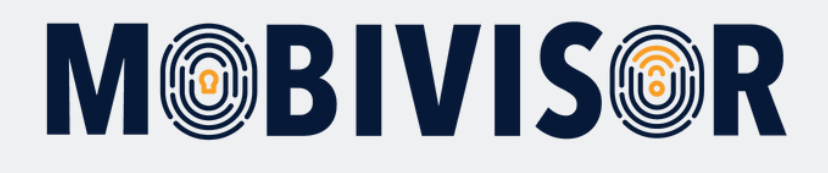

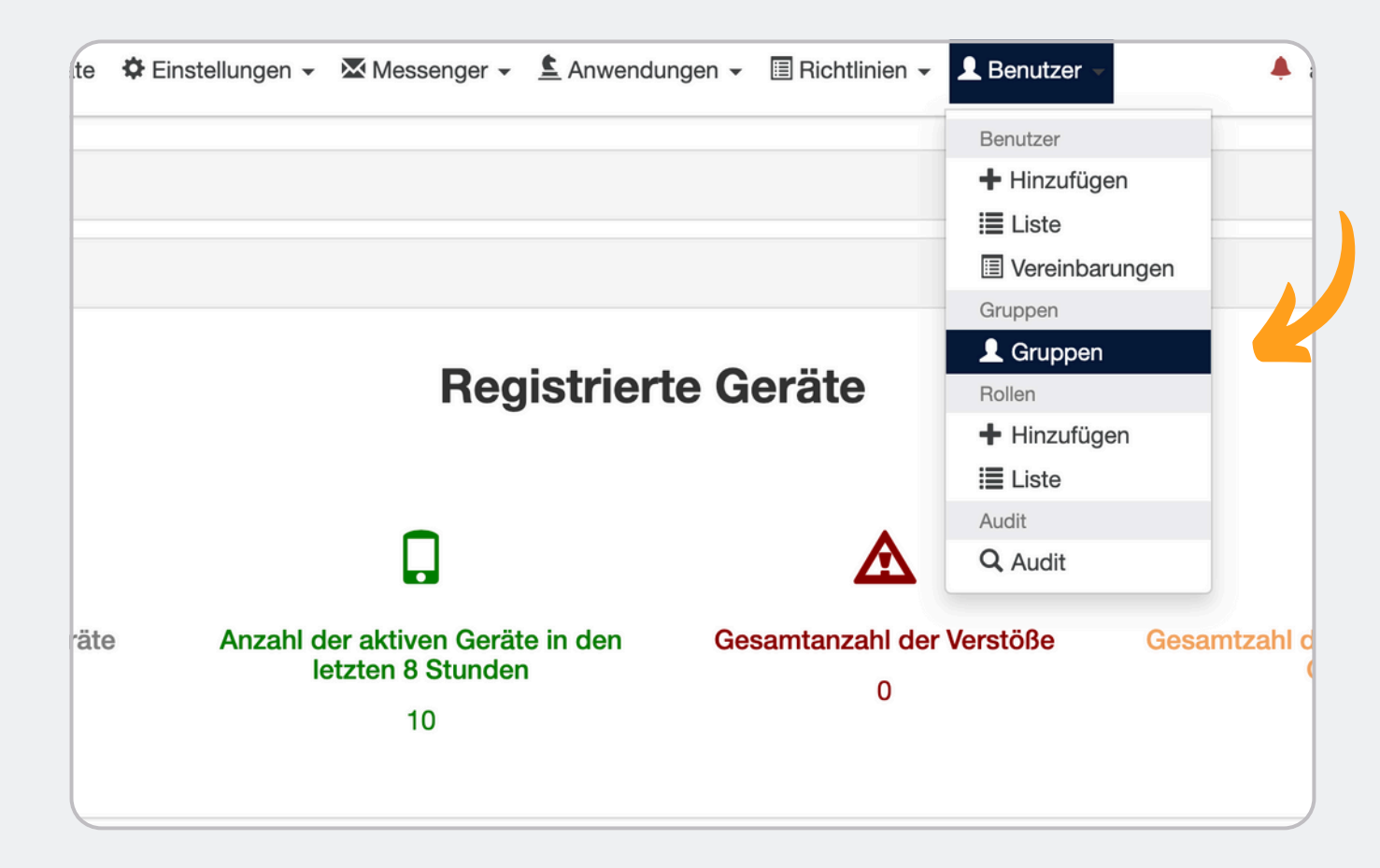

Y o u c a n n o w a d d t h e **K I O S K mode policy** to your **group** via the Policies item.

To do this, first go to t h e **Users** menu item and select **G r o u p s**.

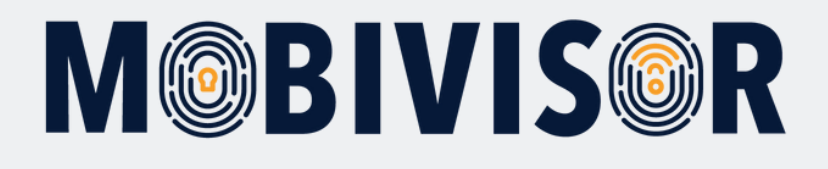

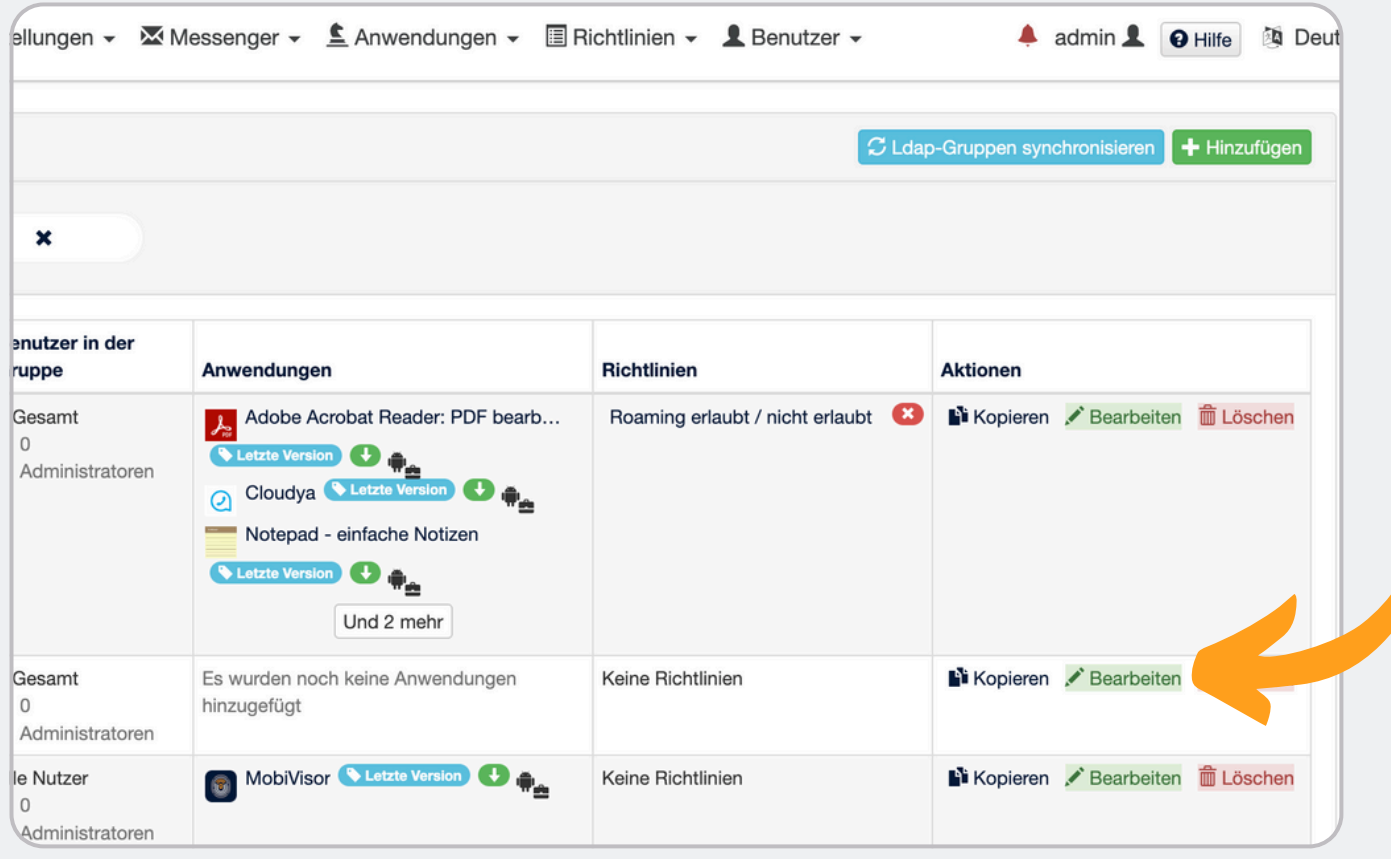

**Now select the desired group** into which the KIOSK guideline is to be inserted.

To do this, click on "**Edit**" to the right of the group.

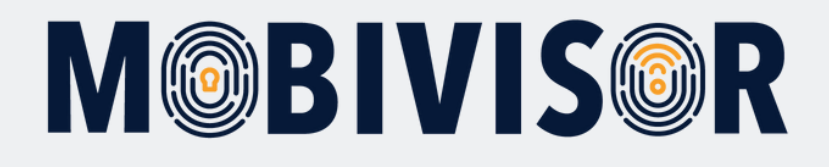

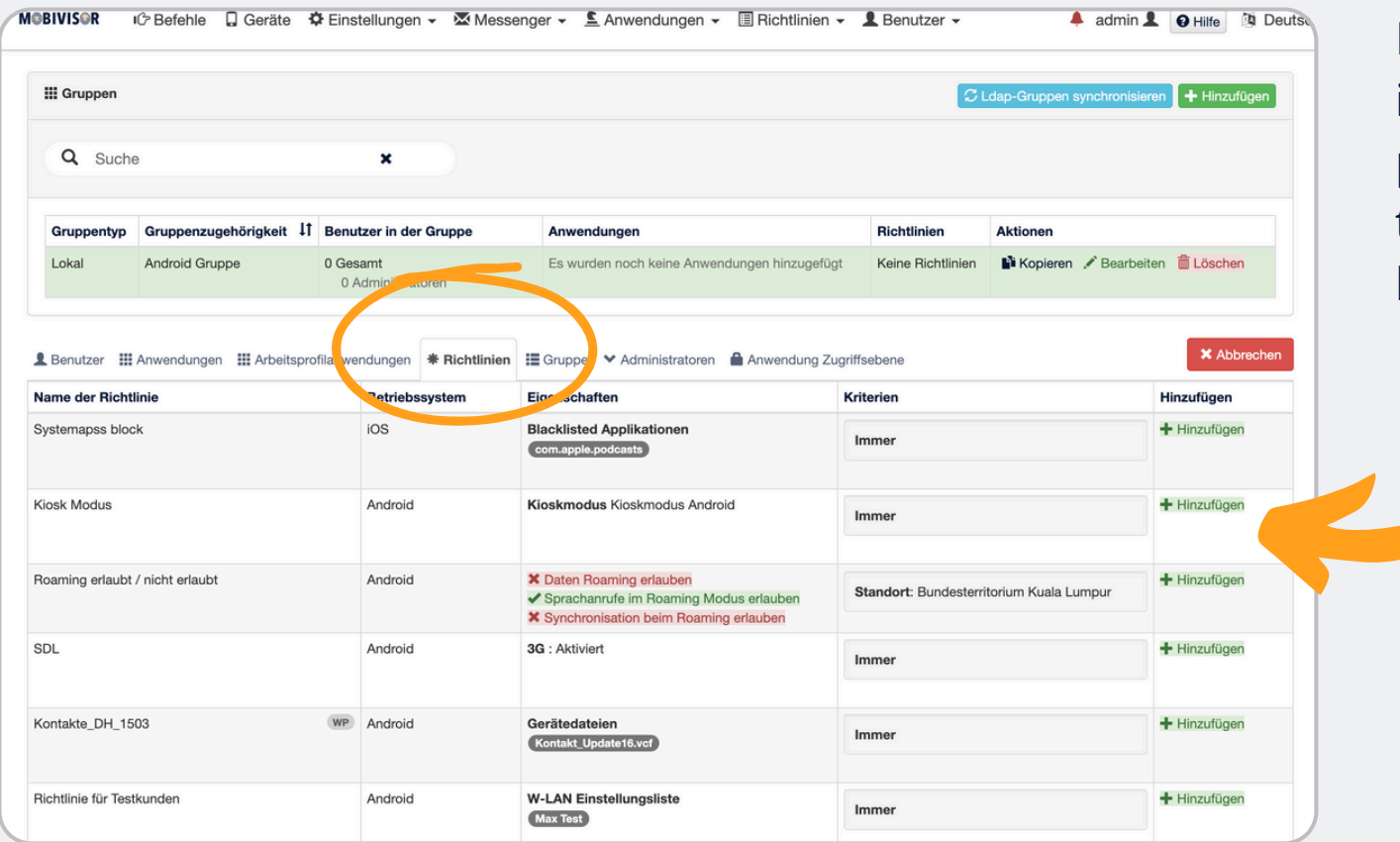

Now select the "**Policies**" item and add the KIOSK policy you have created t o the group using the **"Add"** button.

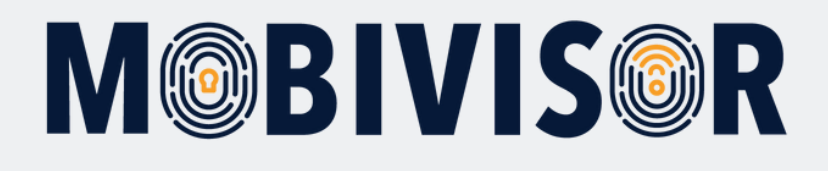

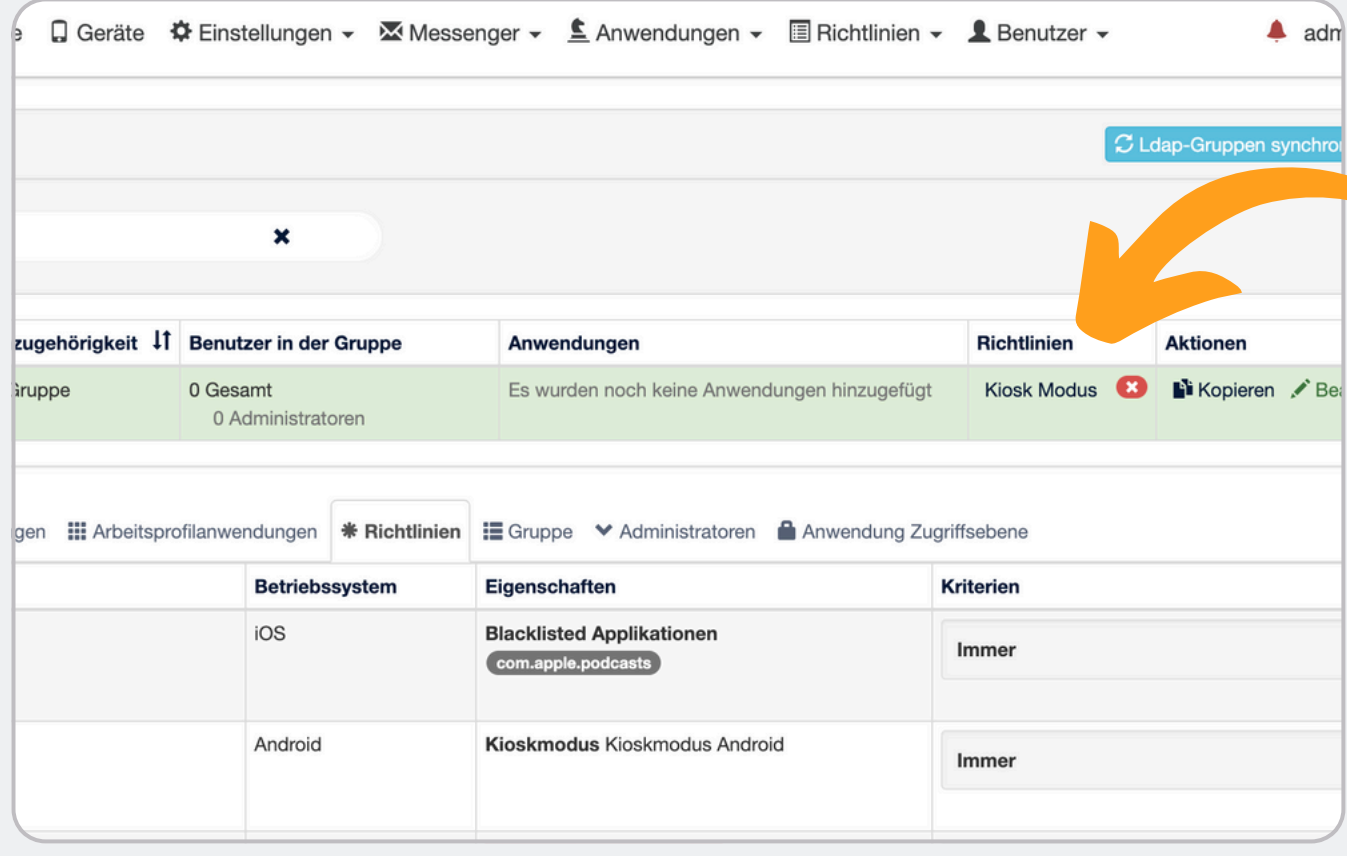

The KIOSK policy you have c r e a t e d s h o uld n o w b e displayed under the "**Policies**" in the selected group.

**The KIOSK mode** should now be installed on the devices in the group.

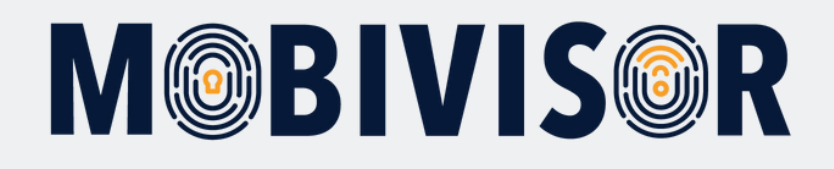

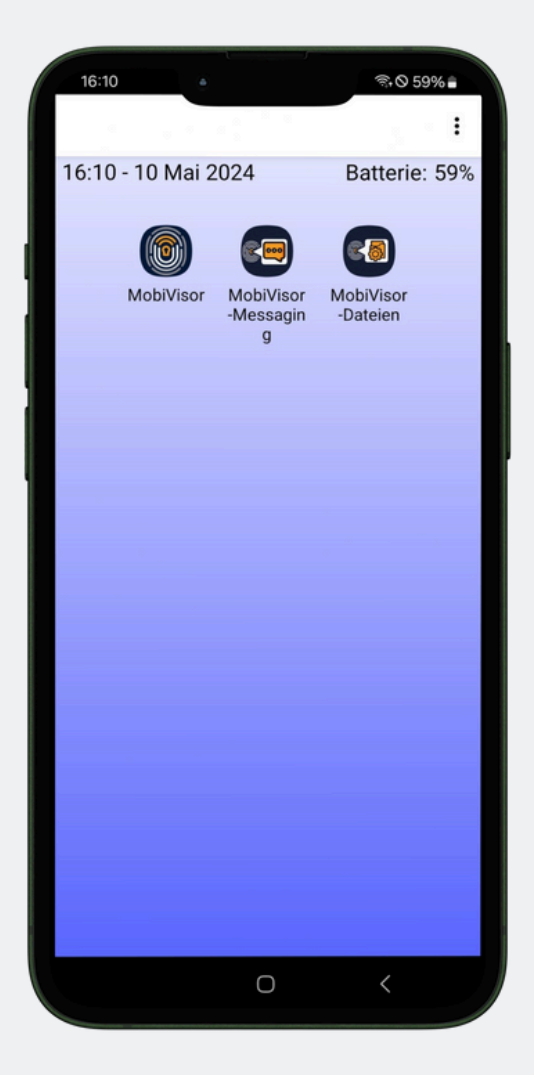

The Device Owner KIOSK mode now looks like this on the device.

Only the apps that you have defined for KIOSK mode are displayed.

If you have deactivated the notification bar, it will also be hidden.

#### **Notes on the KIOSK mode**

- You can also activate Samsung KIOSK mode on Samsung devices
- For an app to appear in KIOSK mode, it must first be installed on the device
- Settings and the like are not deactivated in KIOSK mode only hidden

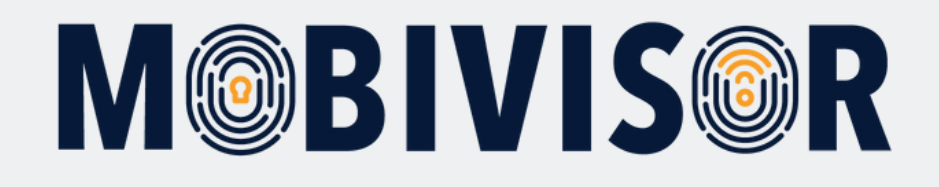

### **Any questions?**

**Or do you need our help?** No problem, our team is here to help you.

**Call us:** Tel: +49 341 991601 42

**Or write an email to:** mds@iotiq.de